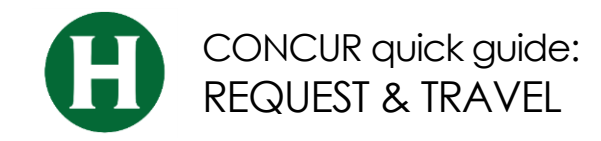

#### **GETTING STARTED**

1. If you are booking travel for another user, verify you have delegated in as them, and their name appears in the upper right.

**NOTE:** Your Concur **Profile** must be completely set up prior to creating Requests, or booking Travel.

# **CREATE A TRAVEL REQUEST**

- 1. Click **Requests**, **New Requests**
- 2. In the **Request Header**, complete all required fields (red bar) For the field, "How will you book your trip?":
	- a. Option 1 Book via Concur Travel means that you will have segments fulfilled by our travel agent (airline, rental car)
		- i. Note: if a request is approved within 24 hours you will be able to choose "book travel" in Concur, reserving those segments without any further action.
	- b. Option 2 Book outside of Concur Travel means that you will have segments that may not be booked by our travel agent and reservations were made elsewhere outside of Concur
- 3. Click **Save**, a request number is generated
- 4. Enter **Segments** (airfare, car rental, hotel), or other anticipated **Expenses.** If exact costs are not known you should enter accurate estimated or not-to-exceed amounts, click **Save.**
- 5. When finished click **Submit Request**
- 6. Click **Accept & Submit**

### **RECALL A REQUEST**

You cannot change, cancel, or delete a Request that has been submitted unless you **Recall** it first

- 1. Click **Requests, Manage Requests**, click the **Request Name**
- 2. Click **Recall,** then **Yes** to confirm the recall
- 3. **Cancel Request**, or make necessary changes, **Save**, and **Submit**

# **TRAVEL RESERVATION FROM AN APPROVED REQUEST**

This option is only available if you chose Option 1 – Book via Concur Travel when the request was submitted

- 1. Click **Requests**, **Manage Requests**
- 2. Requests that have a status of **Pending Online Booking** are ready to begin the booking process
- 3. Click the **Request name**, or the **Book** link found under **Action**
- 4. Click **Book**
- 5. On **Your Itinerary** page, change departure/pickup time, if needed
- 6. Click **Proceed to Booking**

# **COMPLETING RESERVATION (APPROVED REQUEST)**

- 1. On the **Travel Details** page, review the details of your reservation and the **Total Estimated Cost**, click **Next**
- 2. On the **Trip Booking** information page, the **Trip Name** and **Trip Destination** fields will be populated from the **Request Header**
- 3. Click **Next** if you are ready to purchase the trip or select **Hold Trip**, if you are not ready to purchase the trip
- 4. Click **Confirm Booking**
- 5. Once you receive the **Finished Page**, scroll to the bottom for the option to print or email your itinerary

### **CANCEL A TRAVEL RESERVATION**

- 1. Click **Travel** > **Upcoming Trips**
- 2. Click on the trip to be canceled and choose **Cancel Trip** from the list of **Trip Actions**

### **QUESTIONS?**

# **CONTACT BUSINESS SERVICES:**

Phone – (707) 826-3512 Email –[travel@humboldt.edu](mailto:travel@humboldt.edu)